# Your Mission: Use F -Response to collect Onedrive account data

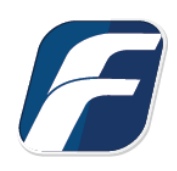

#### **Using F-Response to connect to OneDrive and collect its contents**

# **Note**

**Important**  *"best effort" for accessing and interacting with those 3rd party data sources however service Disclaimer: F -Response provides access to 3rd party data sources via Application Programming Interfaces (APIs) and internal structures presented by the provider. 3rd party provided data sources by their very nature are volatile. The afore mentioned F -Response products provide disruptions, API changes, provider errors, network errors, as well as other communications issues may result in errors or incomplete data access. F -Response always recommends secondary validation of any 3rd party data collection.*

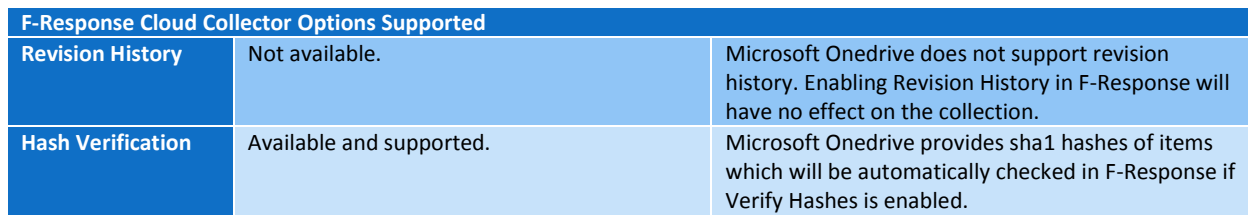

## Step 1: Open the OneDrive Credential Configuration Window

Open the F-Response Management Console and navigate to Cloud->Add Cloud Credential->OneDrive, or double click on the appropriate icon in the Data Sources pane.

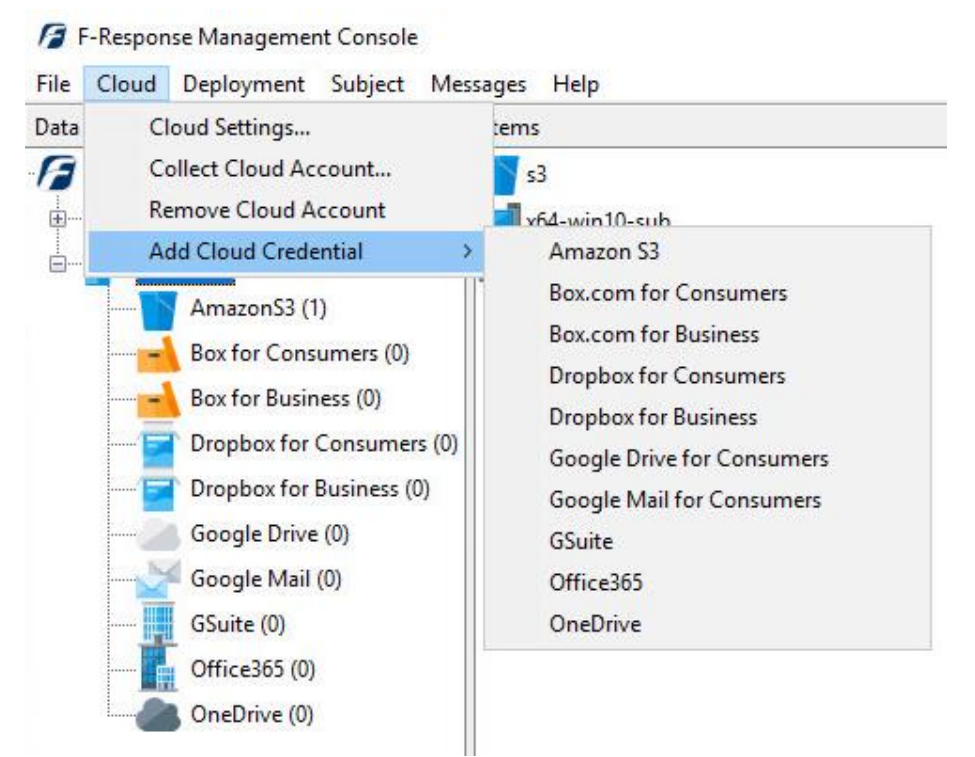

F-Response Management Console

# Step 2: Open URL or Copy to Clipboard

The first step in obtaining access to the OneDrive for Consumers account is to request access either via the browser directly, or if you do not have access to the account in question, copying the request URL to the clipboard to be shared with the account holder via email, IM, etc.

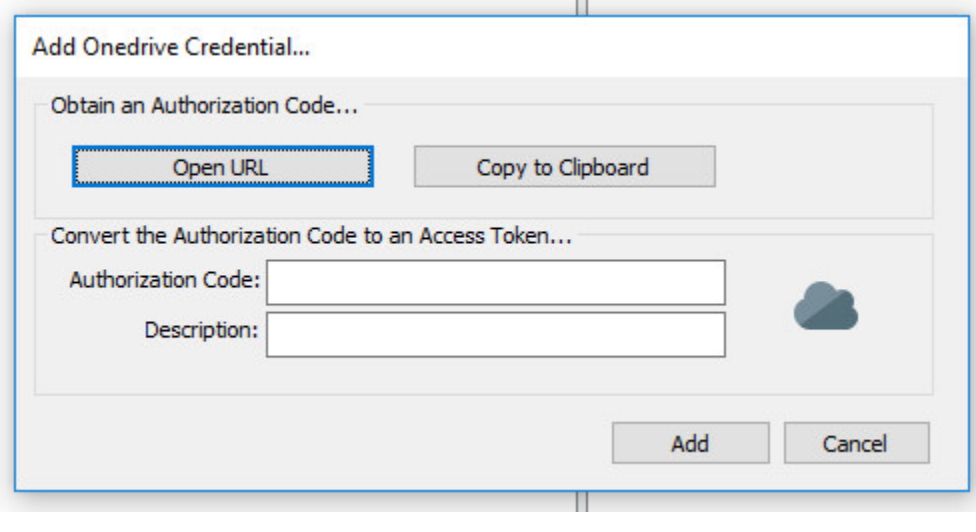

Credentials Dialog

Regardless of the method chosen, the web browser user will be asked to login to OneDrive and authorize the F-Response Connector, upon completion they will be redirected to the F-Response website where an Authorization code will be presented. This is the OneDrive Authorization Code. That code and a Description must be inputed into the dialog window. Press Add to verify and add this credential.

# Step 3: Start a collection

Select the Onedrive icon under Data Sources and then double click on the newly added Onedrive account under Items. This will prepare a new dialog for collecting the account's contents.

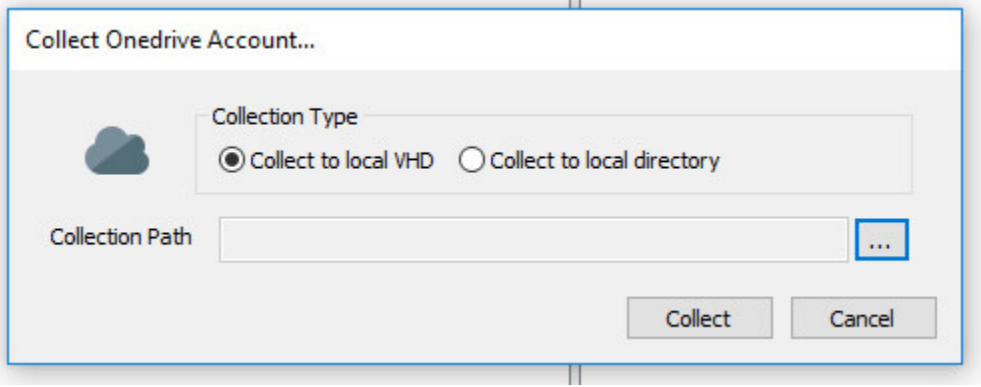

Starting a new collection

# Step 4: Check the Activity Pane

The Activity Pane shows the active collection. Double clicking on the collection will provide additional details.

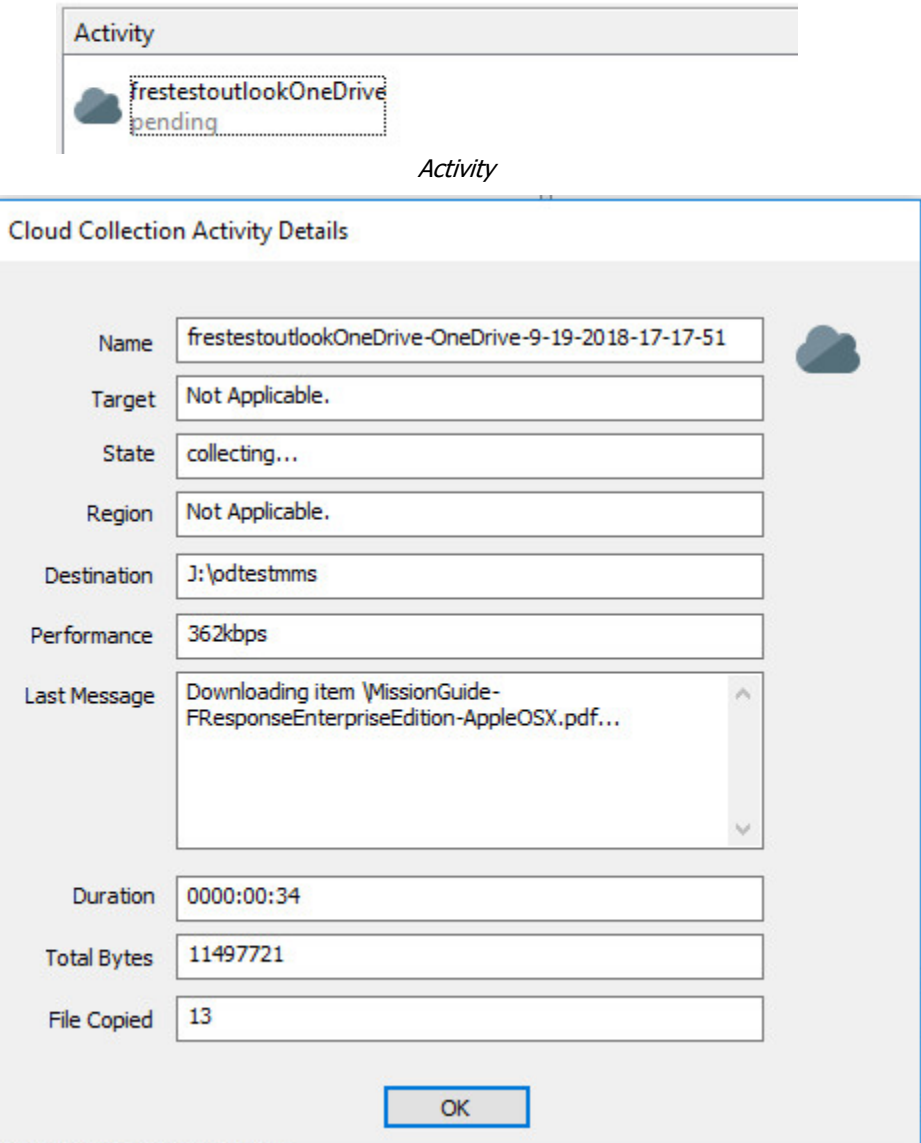

Collection Details…

# Step 5: Review the collection

Navigate to the destination folder at the completion of the collection to review the individual files collected, or the summary VHD, along with any log or error reports.

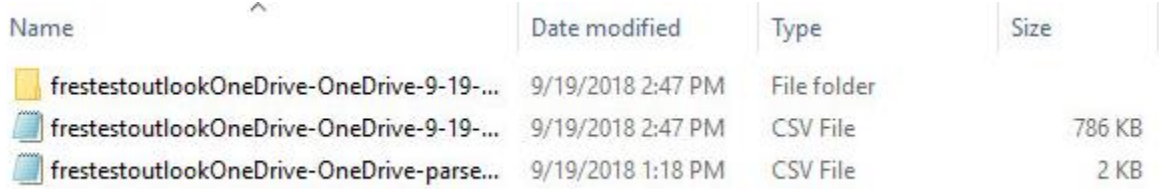

#### Collected items

## Additional Details

The following file datetime values are used by F-Response during the collection *(Any missing dates are set to 1601-01-01T00:00:01Z)*:

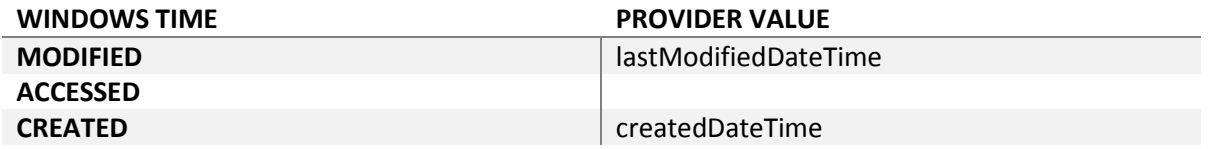

# Troubleshooting

I receive error code 600 while parsing the Onedrive account, why is that?*All Onedrive accounts include one or more Onenote documents. Onenote files are not supported by the Onedrive API and return data we do not support at this time. Error code 600 indicates we have found the Onenote files, but cannot process them.*